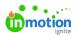

## Creating a Task

Published on 01/10/2018

A task represents a to-do item that you would like to track as a part of your team workflow. inMotion allows tasks to be stand-alone or associated with a project.

## Stand-alone Tasks

To create a stand-alone task, navigate to the work list view and click**Add Task** in the top right of the page. Provide a name and click **Create Task.** You can then view or customize the task details.

| ٥             | Work                  | Assigned to Me                     | Add Task Add Proof |
|---------------|-----------------------|------------------------------------|--------------------|
| ۹             | Assigned to Me        | List, by Due Date → Filter by tags |                    |
| <b>々</b><br>日 | My Tasks<br>My Proofs | DUE TODAY<br>Add a task            |                    |

Based on your user permissions, the Work sub-navigation menu may include sections **My Work** and **All Work**. Adding a task from the **My Work** list will automatically assign that task to you. If you create a new task from a view found in the **All Work** section, it will be unassigned by default.

## **Project Tasks**

To create a task associated to a project, navigate to the project details page and click the available **Add Task** button found near the top of the **Work** tab. Provide a task name and click **Create Task.** You can then view or customize the task details.

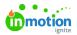

| OVERVIEW CALENDAR REQUEST    |               |
|------------------------------|---------------|
| Add Task Add Proof Add Group |               |
| New Group                    | –             |
| ✓ Concept Digital Ad content | To Do 👩 🕂 🖬 … |
| Add a task                   |               |

If you want to create multiple tasks at once, you can quickly add those tasks by clicking **'Add a task...'** beneath the last existing item in the **Work** tab. Type the name of each task and **hit return**. Continue this process as necessary to create multiple tasks. Once created, click on an individual task to view or customize task details.

| OVERVIEW CALENDAR REQUEST    |               |  |  |  |
|------------------------------|---------------|--|--|--|
| Add Task Add Proof Add Group |               |  |  |  |
| New Group                    | –             |  |  |  |
| Concept Digital Ad content   | To Do 🌘 🕂 🗹 🚥 |  |  |  |
| Add a task I                 |               |  |  |  |